## **Requesting access to your existing business account**

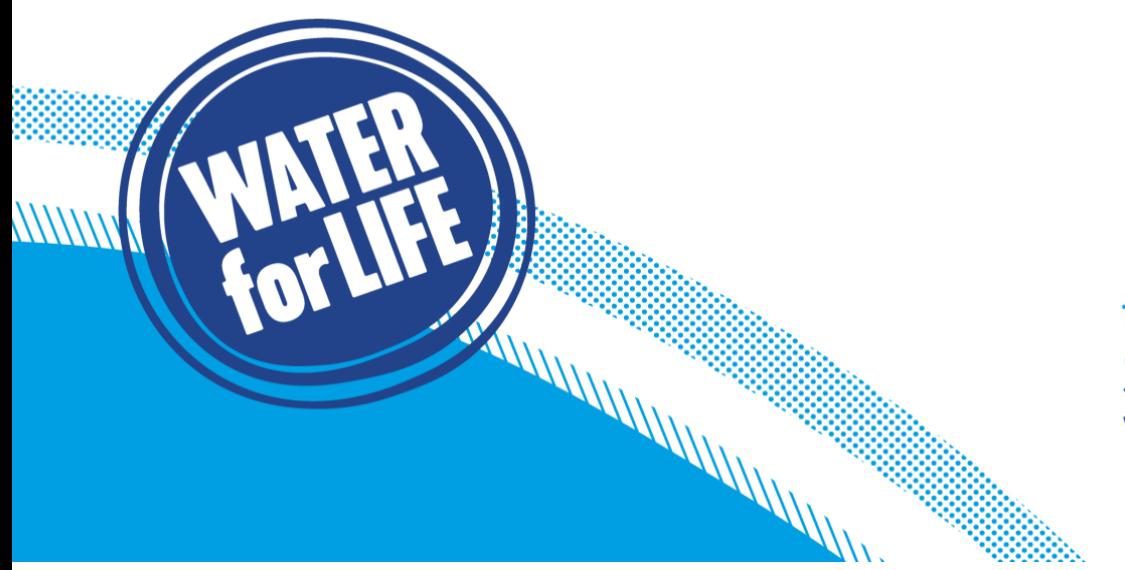

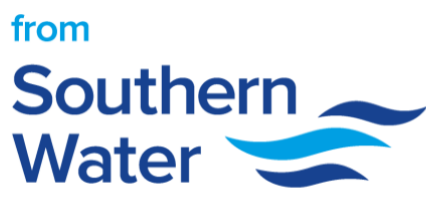

## **How to request access to your existing business account**

Here is a step-by-step guide on how you can request access to your existing business account.

1. You will need to type the Business name for the business account, you would like to get access to. If this is already setup, the business name will appear in the selection option as you start typing the Business name.

*COMMUNISMENT CONTINUES* **PRODUCTS** 

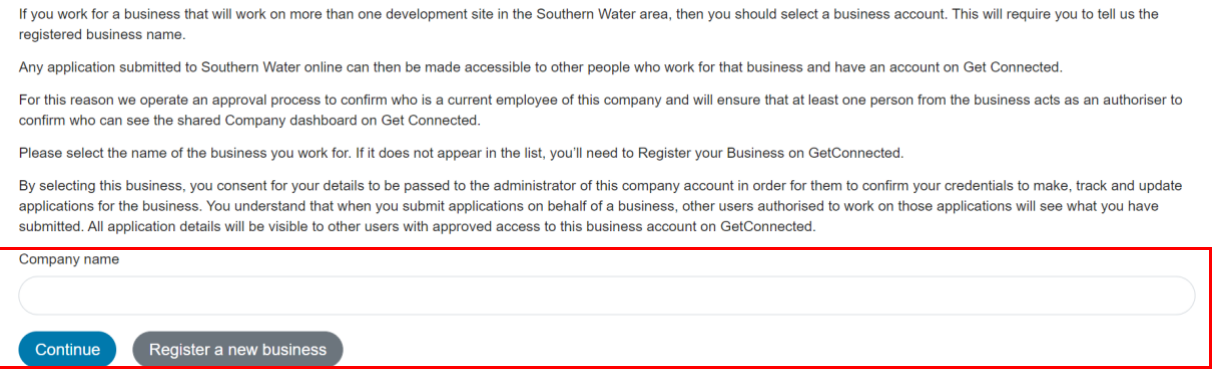

2. A verification email will now be sent to the email address you provided.

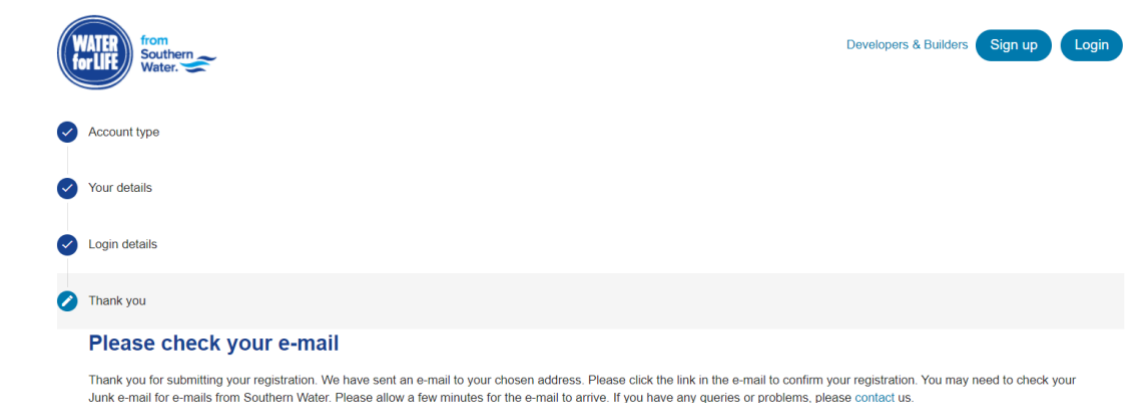

3. Please verify your email address.

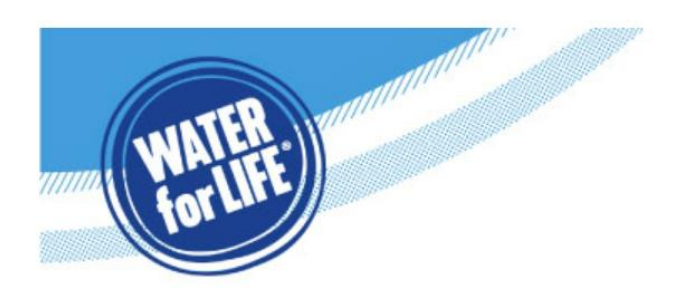

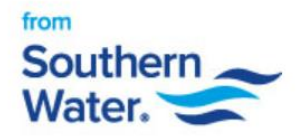

,,,,,,,,,,,,

## **Verify your email address**

**Hello Miss Test** 

*CONNECTION* 

Before you get started, please click the button below to verify your email address and activate your GetConnected account:

Verify your email address

If you need to talk to us, just visit our contact us page to choose your preferred way to get in touch.

Many thanks **The Business Channels Team** 

Not you? If you didn't register for an online account with us, please get in touch and let us know.<br>Please don't reply to this email. It is sent from an unmonitored email address and you won't receive a reply.

- 4. At this point in the process, an email will be sent to the Business Admin, informing them that you have requested access to their shared business dashboard.
- 5. You will be notified via email once the Business Admin has granted access to you.